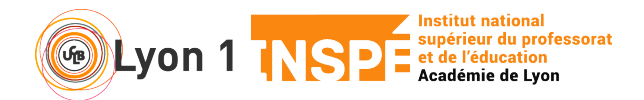

Ce tutoriel vous permet de vous créer un sondage, d'avoir en direct les statistiques et de les projeter. Les fonctionnalités restent limitées : questions avec réponse à choix unique ou choix multiple.

## **1. Je prépare mon sondage**

Dans un premier temps, vous créez un sondage que vous introduirez le moment voulu dans votre visio.

- Allez dans votre salle personnelle et lancez une réunion. Vous serez seul mais ce n'est pas la question
- En bas à droite, cliquez sur les 3 points après Chat et sélectionnez Sondage

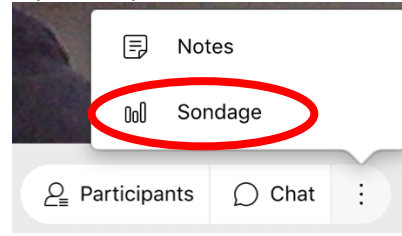

- Les éléments du sondage apparaissent dans la colonne de droite, cliquez sur les 3 points après Chat et sélectionnez Sondage
- Créez une question en cliquant sur **?**

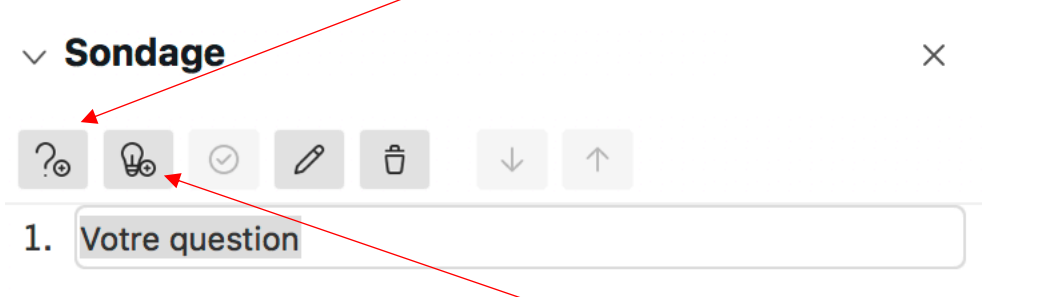

• Proposez des réponses possibles en cliquant sur l'ampoule

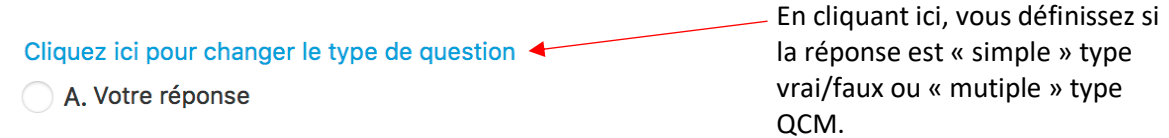

- Votre sondage. Il ne reste plus qu'à l'enregistrer.
- Cliquez sur l'icône Flèche bas, en bas du sondage. Choisissez un endroit sur votre ordinateur et donnez-lui un nom facilement repérable.

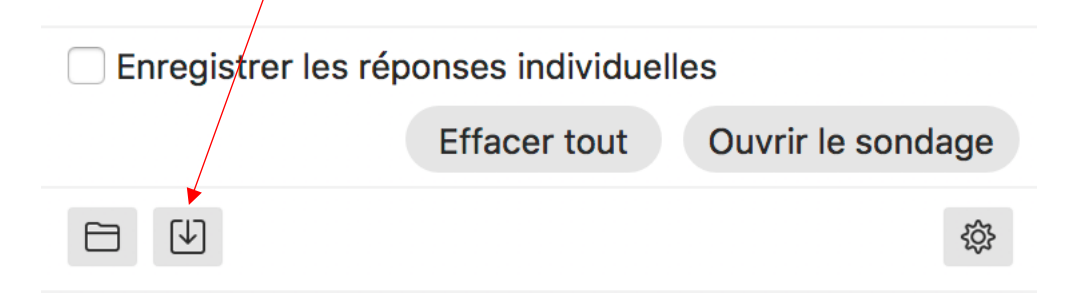

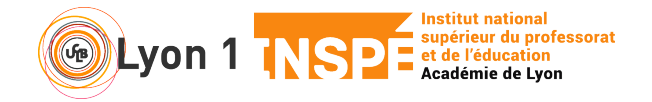

**Utiliser un sondage – Webex meetings**

## **2. J'ouvre mon sondage au participant**

• Le jour J, vous pouvez récupérer votre sondage, en cliquant cette fois sur l'icône Dossier.

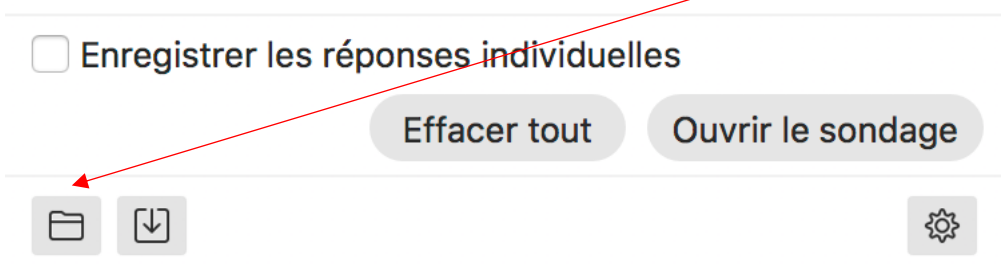

- Retrouvez votre chemin sur votre ordinateur pour sélectionner votre sondage. C'est un fichier qui finit par .apt.
- Le sondage vous apparaît mais il n'est pas encore visible par les participants.
- Au moment où vous le décidez, cliquer sur Ouvrir le sondage pour le rendre accessible.
- Vous pouvez donner un temps limite en cliquant sur la roue dentée en bas à droite

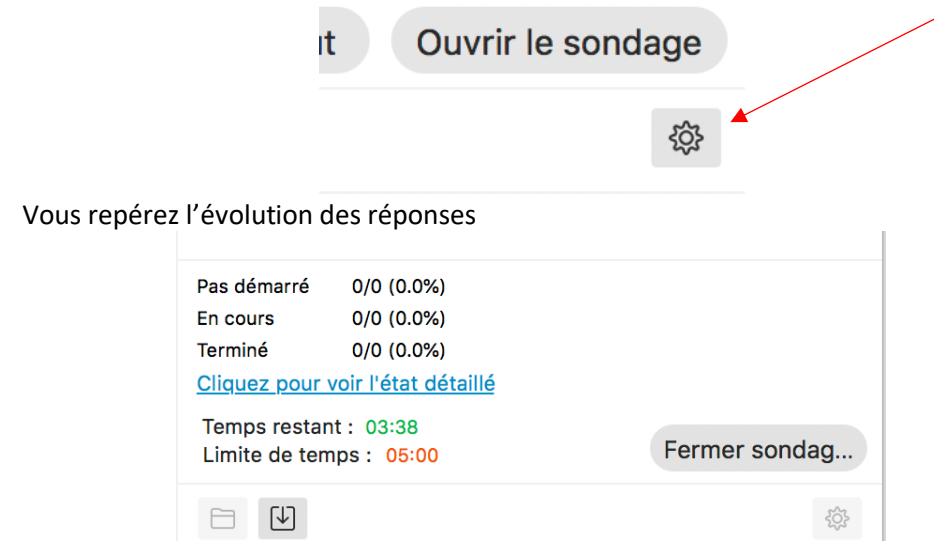

## **3. Je partage les résultats**

• Une fois le temps imparti ou si vous décidez de l'arrêter avant, vous pouvez partager les résultats : cocher la case puis cliquez sur Appliquer

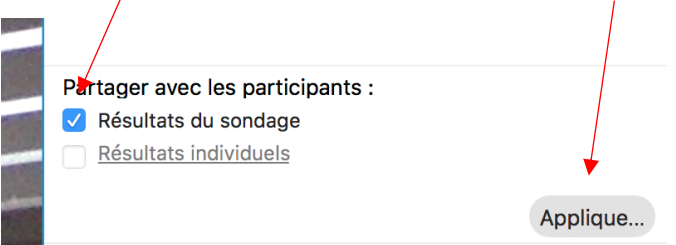

• Les résultats apparaissent à tous. Vous pouvez alors les commenter.